# **eLearning videos for the Beneficiary module**

- [Available eLearning videos](#page-0-0)
	- [How to play the eLearning videos](#page-0-1)
		- o [Media Player controls in the Video Player:](#page-0-2)
			- [Start/Pause playback of video](#page-0-3)
			- **[Full screen or Windowed player](#page-0-4)**
			- [Change Volume, Mute or Unmute sound](#page-1-0)
			- **[Video Quality \(resolution\)](#page-1-1)**
			- [Subtitles](#page-1-2)

The videos in this section introduce the basic concepts of the beneficiary module, and links to fuller description of the topics and step by step "how to" pages in the [Bene](https://wikis.ec.europa.eu/display/NAITDOC/Beneficiary+Guides+-+Project+implementation+phase) [ficiary guide.](https://wikis.ec.europa.eu/display/NAITDOC/Beneficiary+Guides+-+Project+implementation+phase)

# <span id="page-0-0"></span>Available eLearning videos

- $\bullet$ [Beneficiary module basics](https://wikis.ec.europa.eu/display/NAITDOC/Beneficiary+module+basics)
- [Navigation and basic functionality in Beneficiary module](https://wikis.ec.europa.eu/display/NAITDOC/Navigation+and+basic+functionality+in+Beneficiary+module)
- [Introduction to managing participating organisations](https://wikis.ec.europa.eu/display/NAITDOC/Introduction+to+managing+participating+organisations)
- [Management of HEI organisations](https://wikis.ec.europa.eu/display/NAITDOC/Management+of+HEI+organisations)
- [How to update contacts in Beneficiary module](https://wikis.ec.europa.eu/display/NAITDOC/How+to+update+contacts+in+Beneficiary+module)
- [How to add a mobility activity in Beneficiary module](https://wikis.ec.europa.eu/display/NAITDOC/How+to+add+a+mobility+activity+in+Beneficiary+module)
- [Introduction to export and import of mobility activities](https://wikis.ec.europa.eu/display/NAITDOC/Introduction+to+export+and+import+of+mobility+activities)
- [How to export a list of mobility activities using an XLS file](https://wikis.ec.europa.eu/display/NAITDOC/How+to+export+a+list+of+mobility+activities+using+an+XLS+file)
- [How to link BIP \(Blended intensive programme\) to a mobility activity](https://wikis.ec.europa.eu/display/NAITDOC/How+to+link+BIP+%28Blended+intensive+programme%29+to+a+mobility+activity)
- [How to submit the beneficiary report in Beneficiary module](https://wikis.ec.europa.eu/display/NAITDOC/How+to+submit+the+beneficiary+report+in+Beneficiary+module)

# <span id="page-0-1"></span>How to play the eLearning videos

## <span id="page-0-2"></span>**Media Player controls in the Video Player:**

- 1. Replay Return to begin of the video
- 2. Play/Pause
- 3. Forward Skip to next video, inactive
- 4. Volume controls
- 5. CC Switch subtitles on/off
- 6. Settings Access to subtitle options, video quality options and more
- 7. Full screen

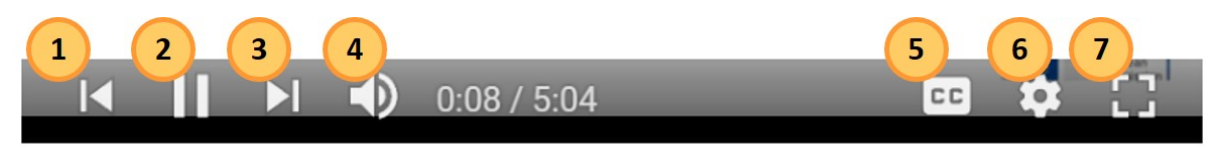

#### <span id="page-0-3"></span>**Start/Pause playback of video**

- To start playing, click the Play icon in the middle of the video screen or in the bottom left.
- To pause, click the Pause icon. You can also type <**K**>, allowing you to toggle between play and pause.
- You may go to the start or end of the video by using the left/right buttons next to the play/pause button.
- To jump forward or backward in the video, click on the red video progress bar.

#### <span id="page-0-4"></span>**Full screen or Windowed player**

To watch in full screen, click on the Full Screen icon or type <**F**> .

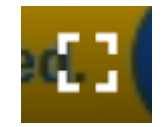

To return to windowed player, click on the Exit Full Screen icon or type <**F**>.

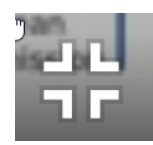

### <span id="page-1-0"></span>**Change Volume, Mute or Unmute sound**

- To change the volume, to mute or unmute, click on the Speaker icon.
- Press <M> to mute or unmute sound.

### <span id="page-1-1"></span>**Video Quality (resolution)**

You can select a better resolution for playing back the video on your device depending on internet quality and screen size.

To select a different resolution than the default, click **Settings**, select **Quality**, and choose the best quality for you from the available options.

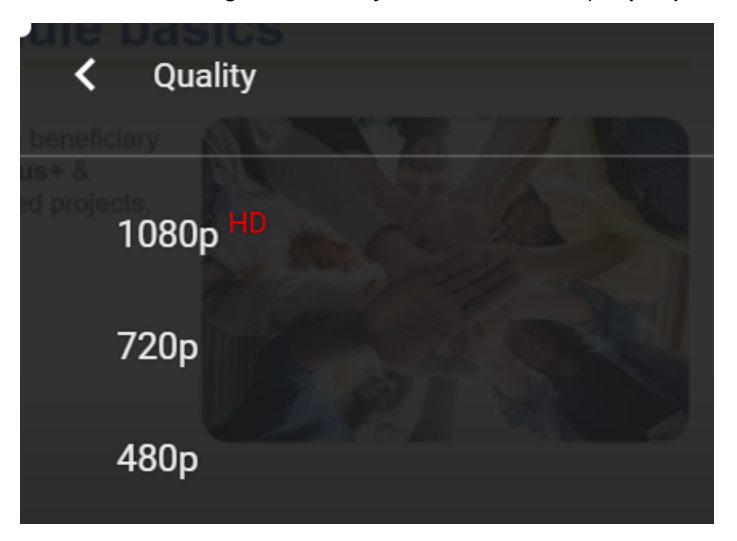

#### <span id="page-1-2"></span>**Subtitles**

- To enable/disable subtitles, click **CC** or press <**C**>. A red line is shown under the CC symbol when subtitles are activated.  $\bullet$ 
	- The default subtitle language is **English**.
- To change subtitles to other languages:
	- Click **Settings** and select **Subtitles**
	- o If subtitles are available for the video, you can select translated subtitles from a list of available subtitles uploaded for the video (default is English), if available

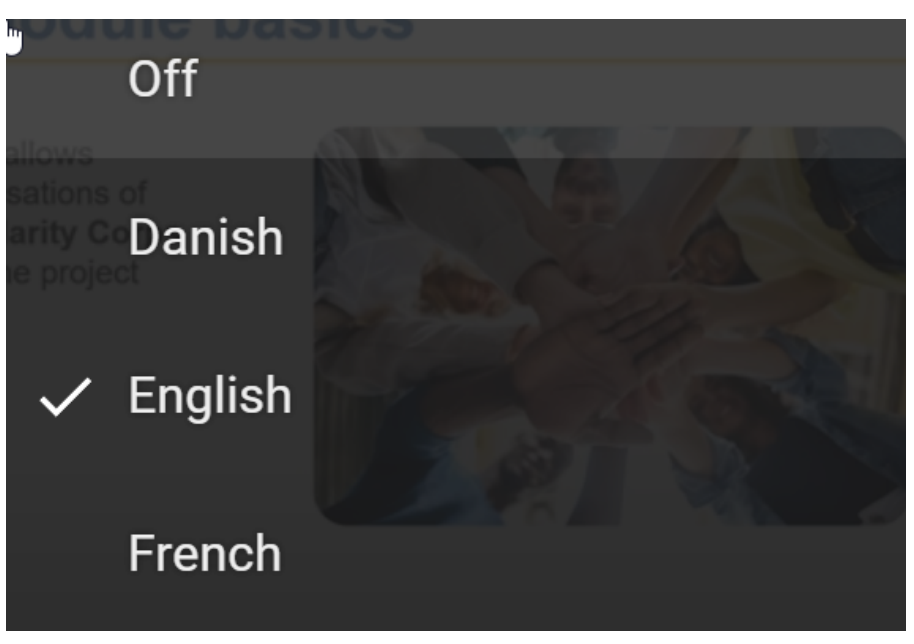

- Additionally, it is possible to auto-translate the subtitles to any language.
- $\bullet$ From Settings > Subtitles/CC, select **Auto-translate**.

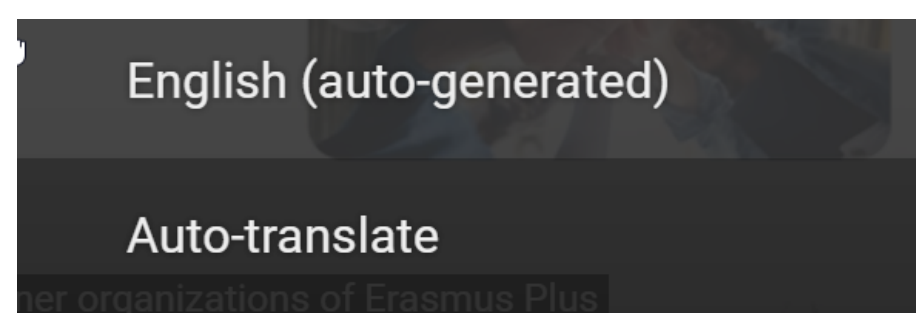

• Select from the available languages.

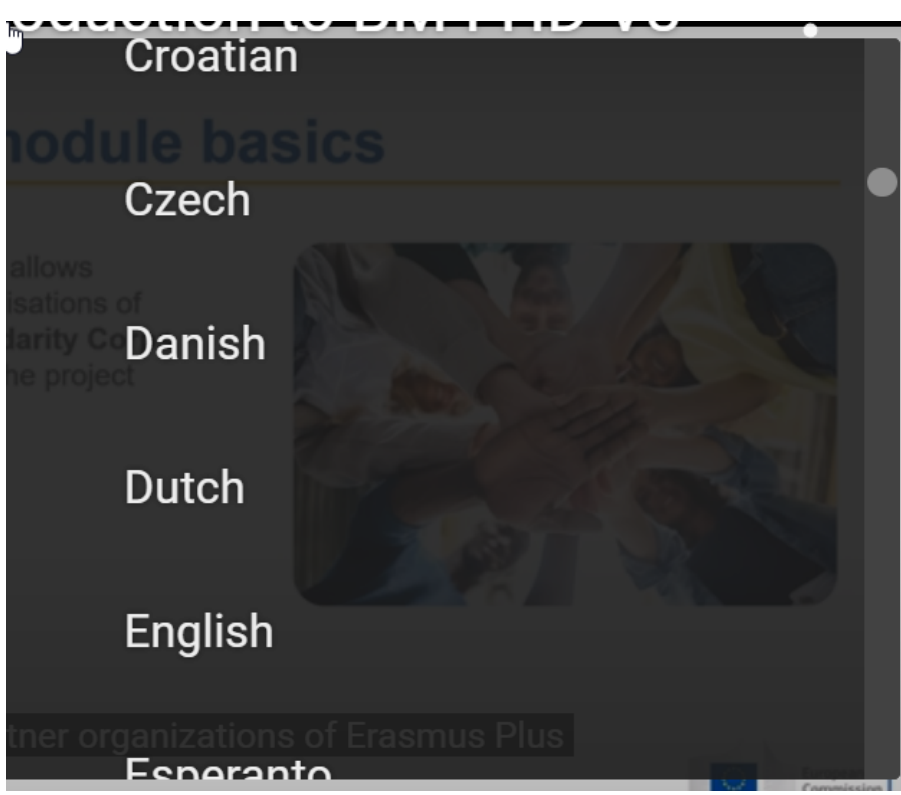

You can also customise the display of the subtitles.

From the **Settings**, click on **Subtitles/CC**. Click on **Options**. From here you can customise things such as:

- Font, colour, opacity, and size.
- Background colour and opacity.
- Window colour and opacity.
- Character edge style.

Δ

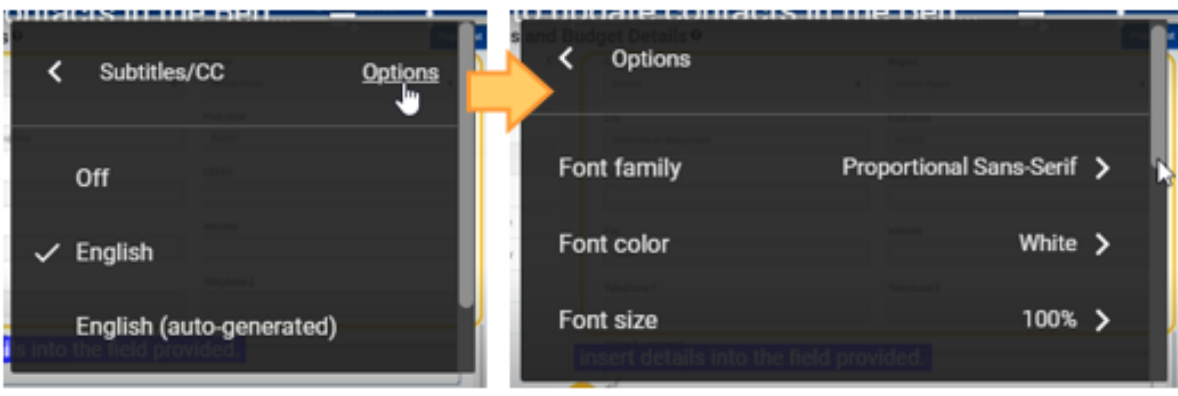

The Auto-translated subtitles are based on machine translation, but are in the high end of currently available auto-translators.

It is not possible to download or store/correct the automatic translations.

If a country/NA requires a better translation of the subtitles, they may provide their own translation based on the English text, which can be provided by DG EAC Training Team via a VTT text file.